# **Student Help Guide – Zoom Meeting**

÷

As a part of Home Learning you will be asked to join a Zoom Meeting with your teacher. You will be sent a link to the Zoom Meeting on Google Classroom by your teacher. You won't be able to join the meeting if you are not logged on to the Student Portal.

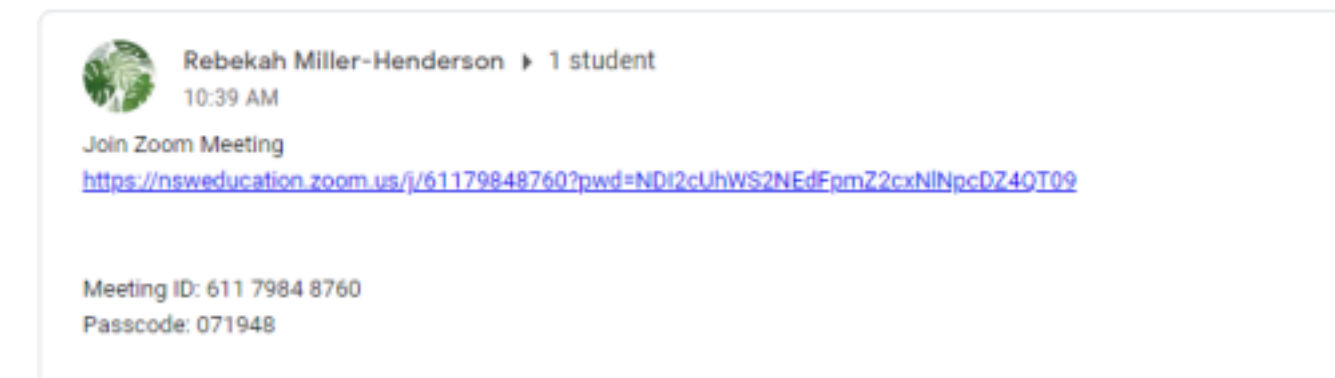

# **Follow these steps to successfully join your class Zoom Meeting.**

#### **Step 1**

Log into your student portal. Once logged in your screen should look like this.

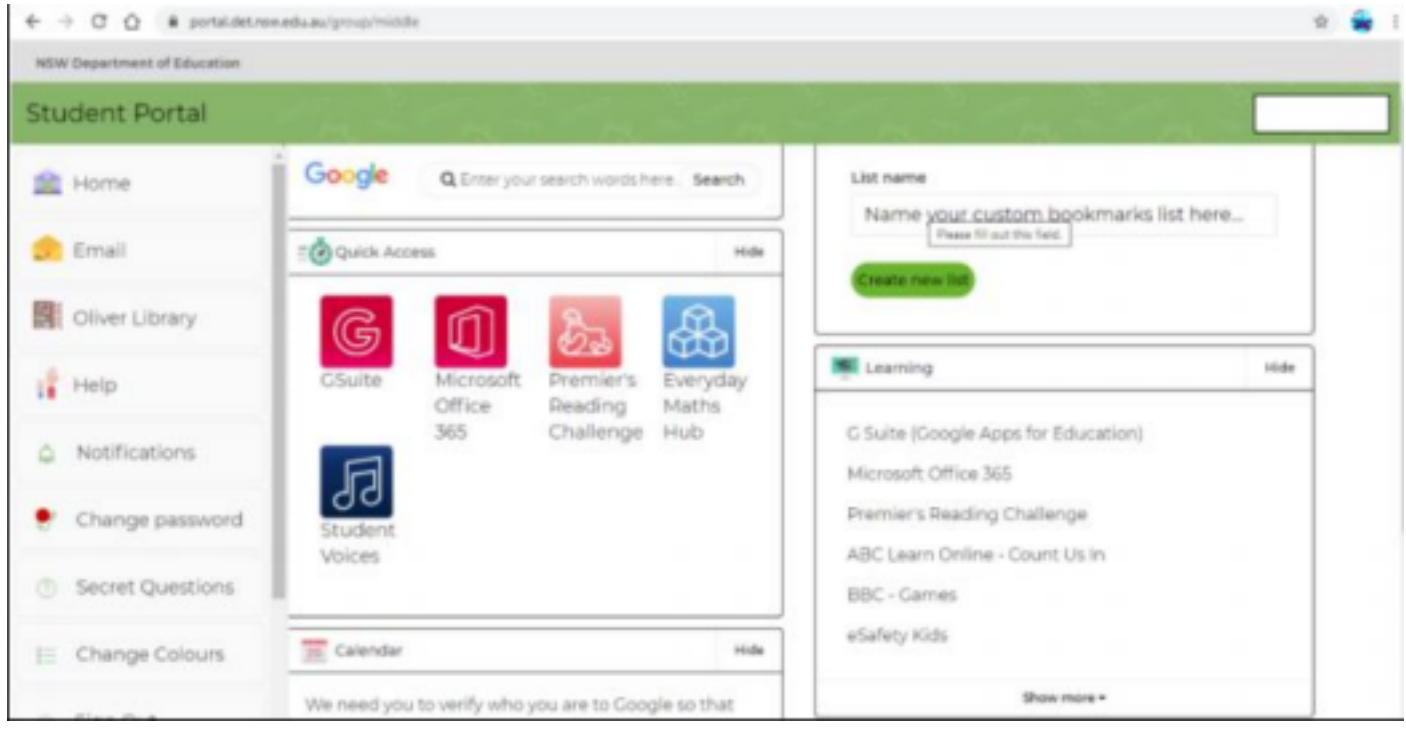

### **Step 2**

Click on 'Show more' on your Learning tab that is in your Student Dashboard.

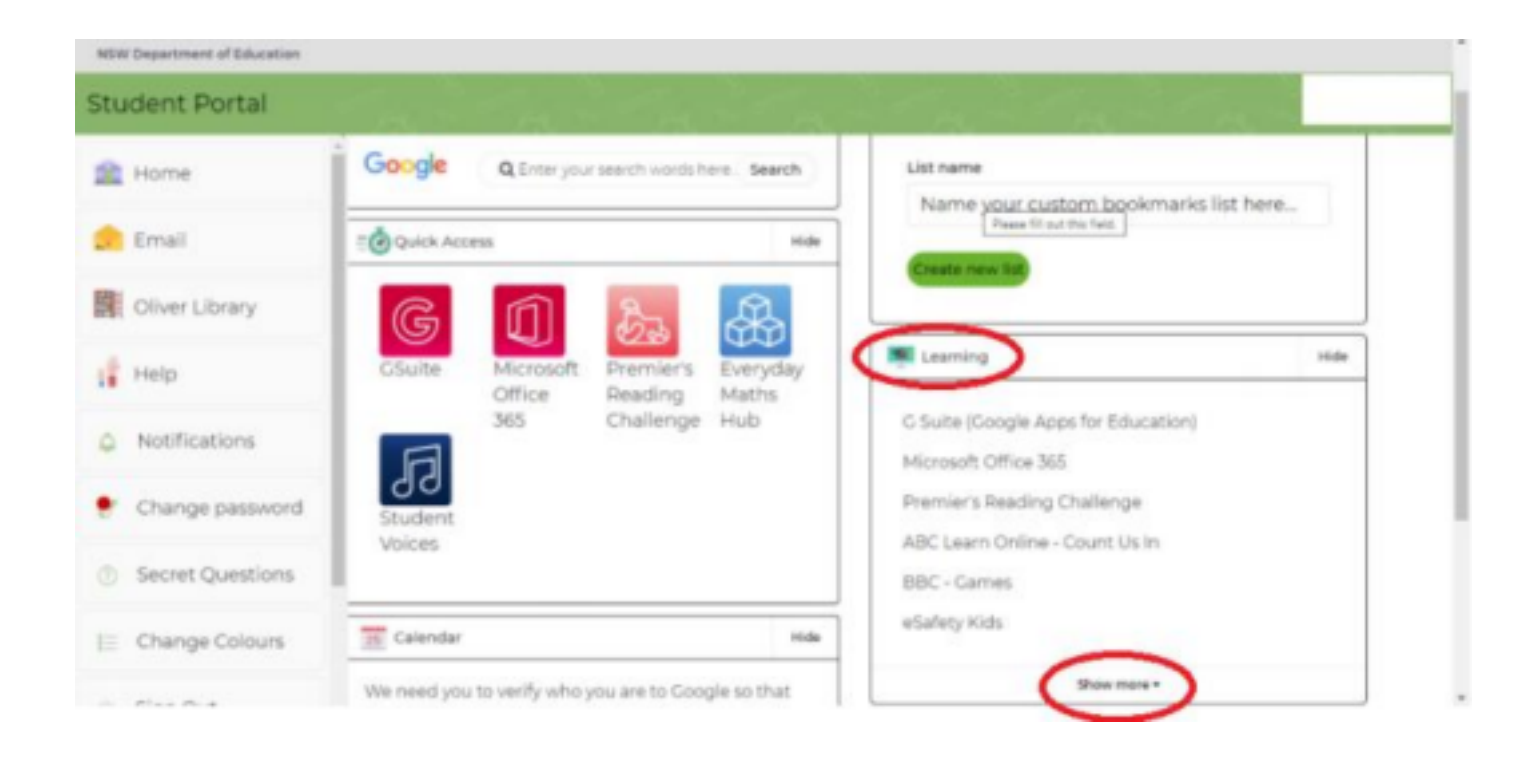

# **Step 3**

# Locate Zoom – Video Conferencing

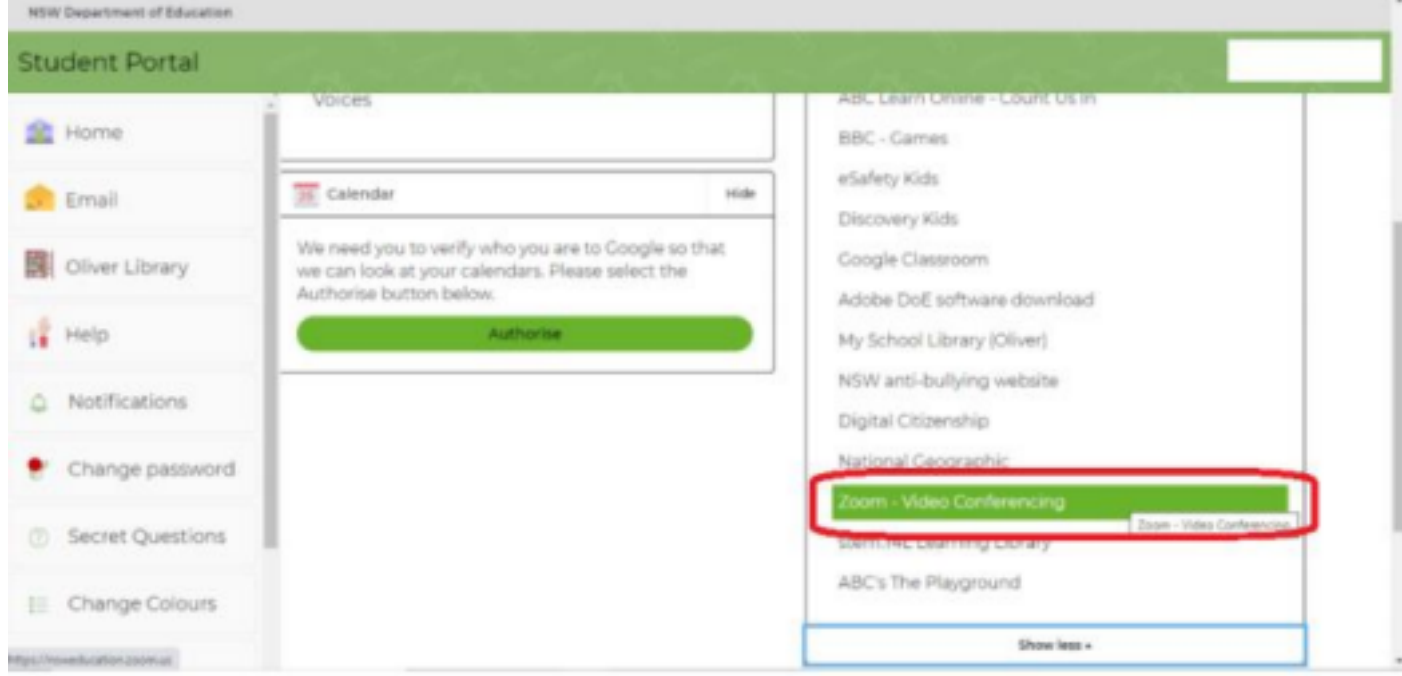

#### **Step 4**

Click on Zoom – Video Conferencing. This will take you to your Zoom Dashboard. Click Join.

Make sure you are signed in to Zoom. If you are not you will be prompted to when you click join.

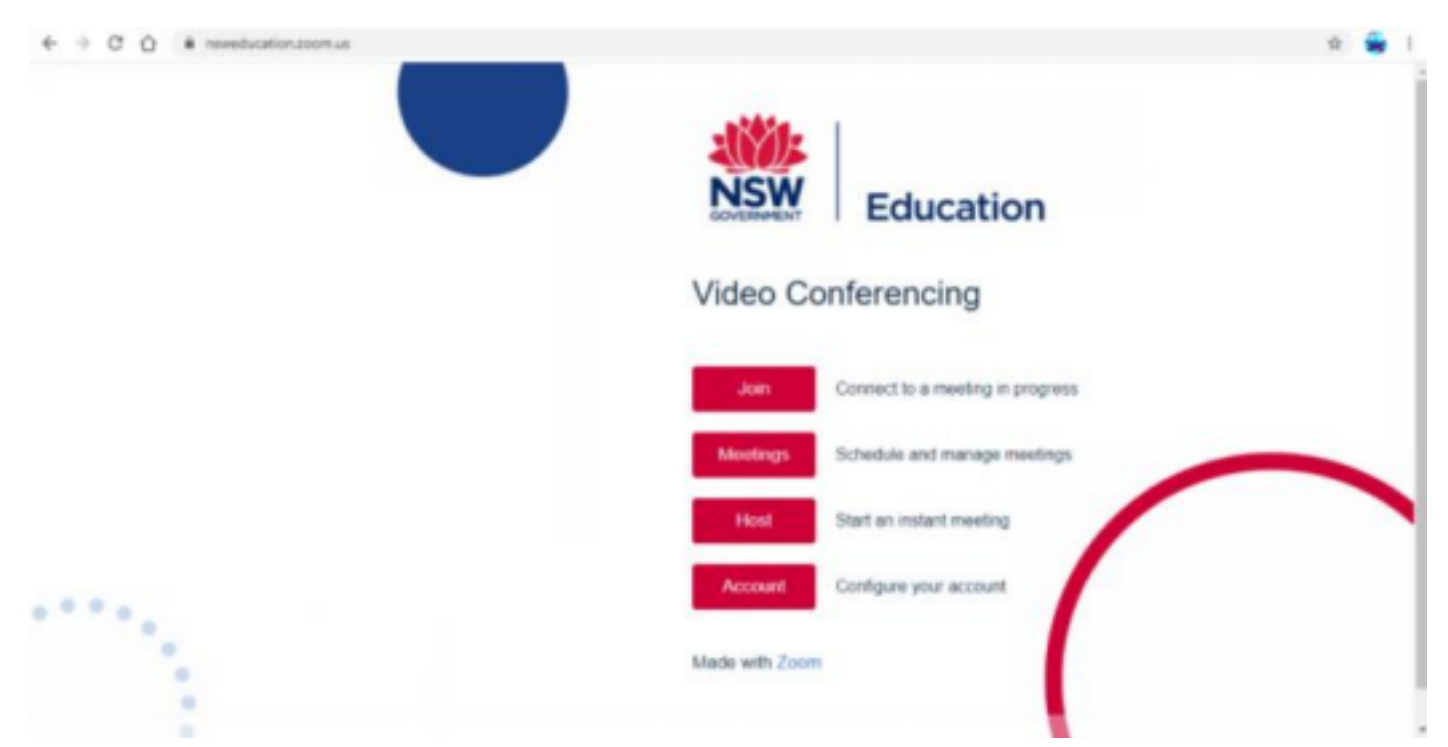

*Once you are signed into Zoom – Video Conferencing and you have followed the above steps you can now go to your Google Classroom and click on the Zoom link shared by your teacher.*

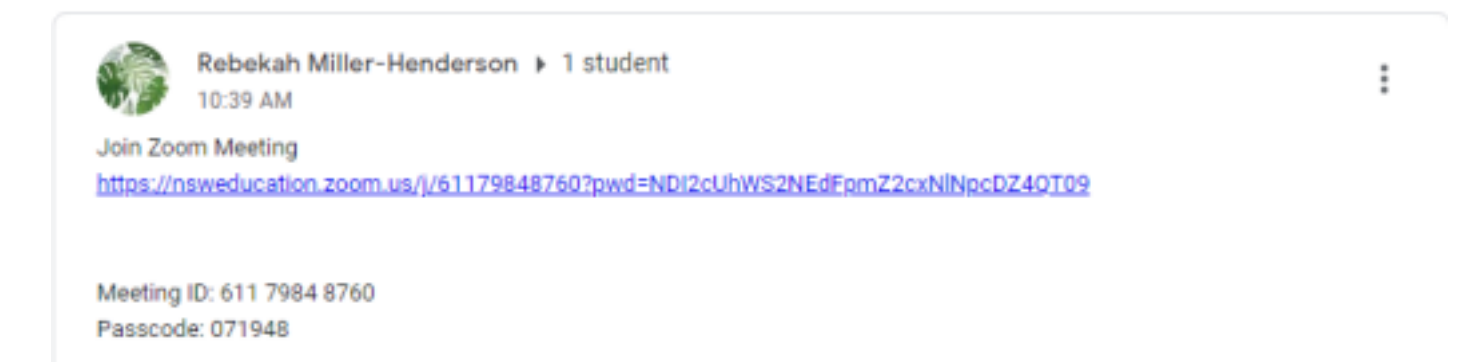

#### **Step 5**

Click on 'Launch Meeting' and then click on 'Open Zoom Meetings'

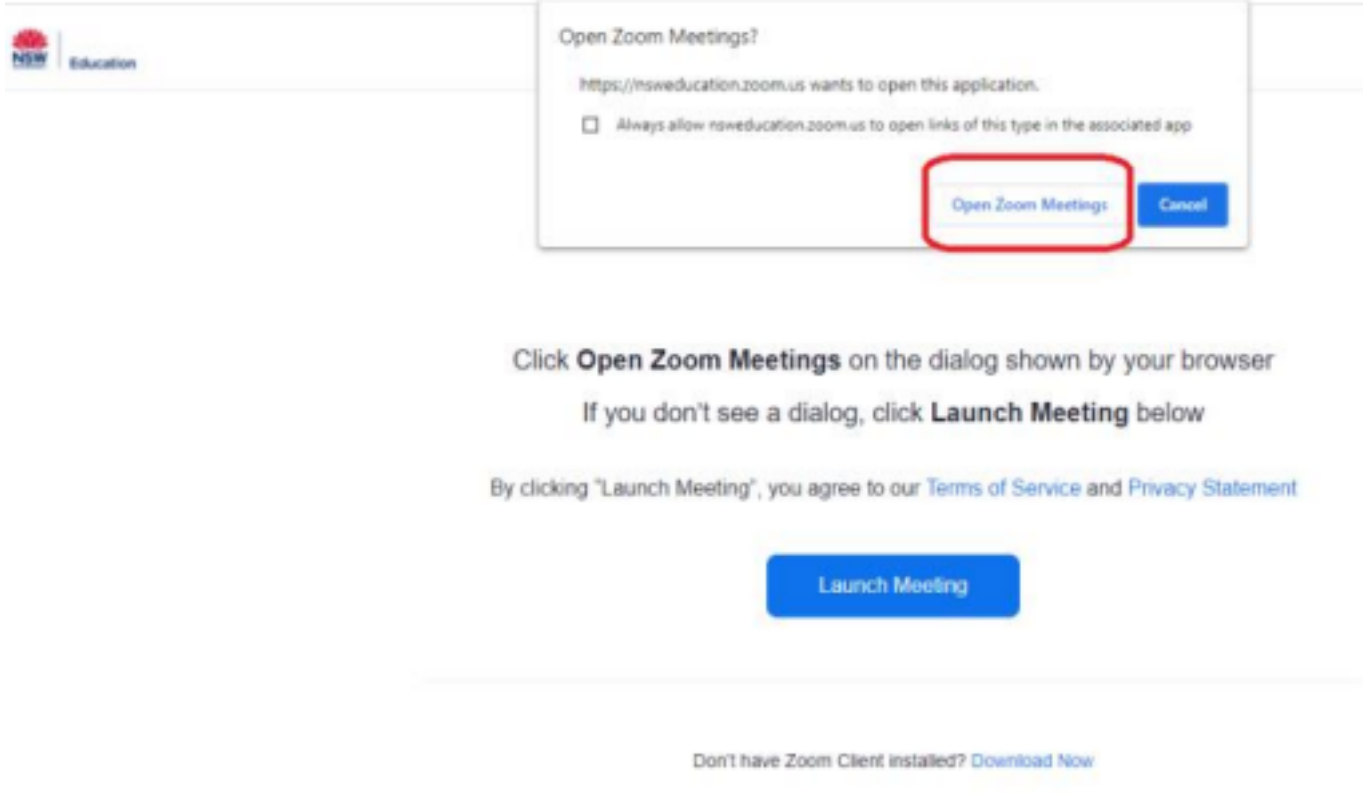

### **Step 6**

This will take you to the live Zoom Meeting. You will begin to see live videos of your teacher and classmates.

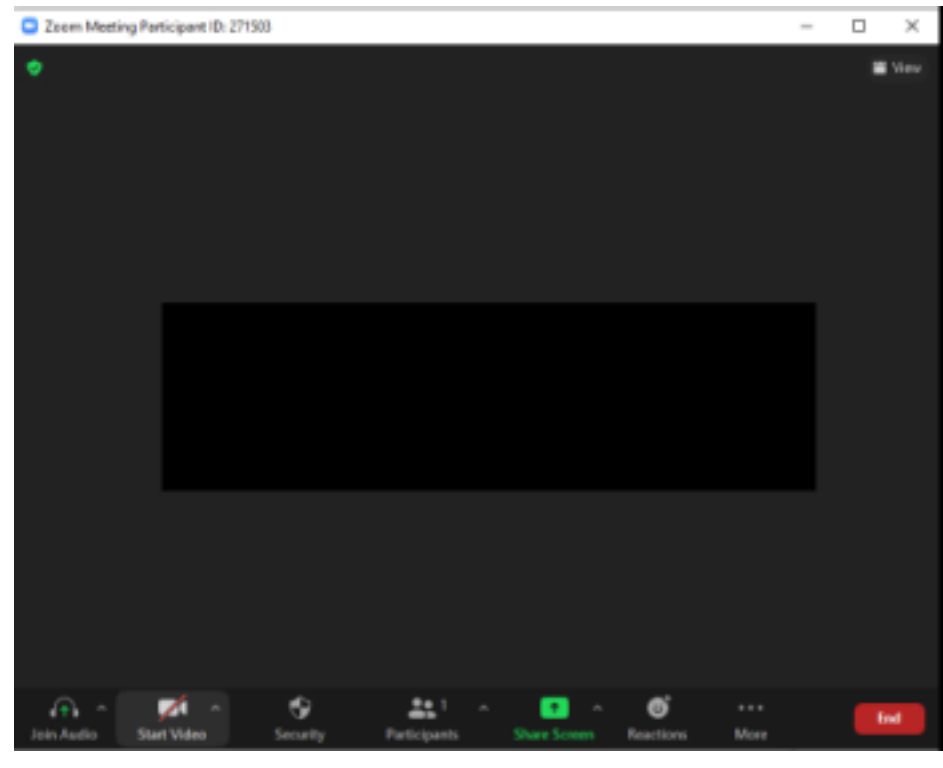

### **Step 7**

If you are prompted to use the Meeting ID or Passcode to enter the meeting you

can find that information with the link that was will be shared by your teacher on Google Classroom

ŧ

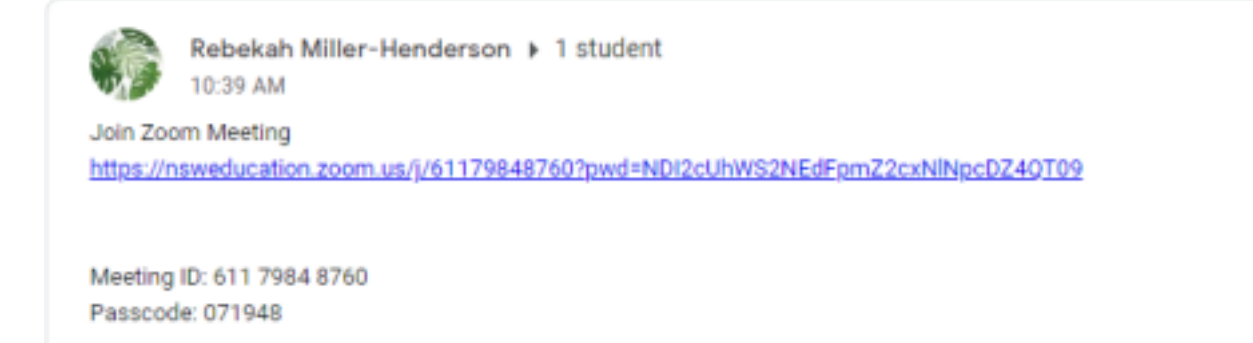

**\*If you get asked a company name/domain name when signing in with SSO use:**

**nsweducation.zoom.us**

#### **Step 8**

Ensure your microphone is on mute and your video is on.

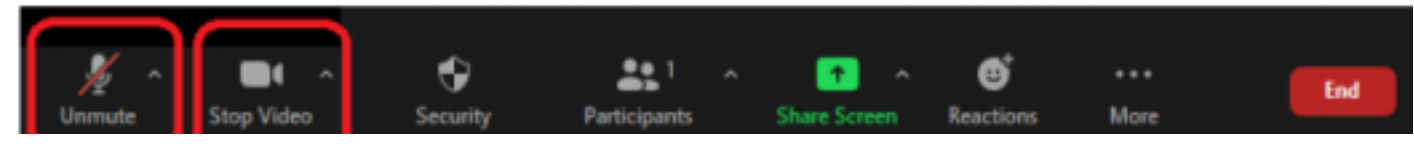

#### **Step 9**

You will also need to set yourself a blurred virtual background. This can be done by clicking the arrow next to the camera. You then need to choose the 'Video Settings' option. This will open a setting tab. You need to click on the 'background and filters' option.

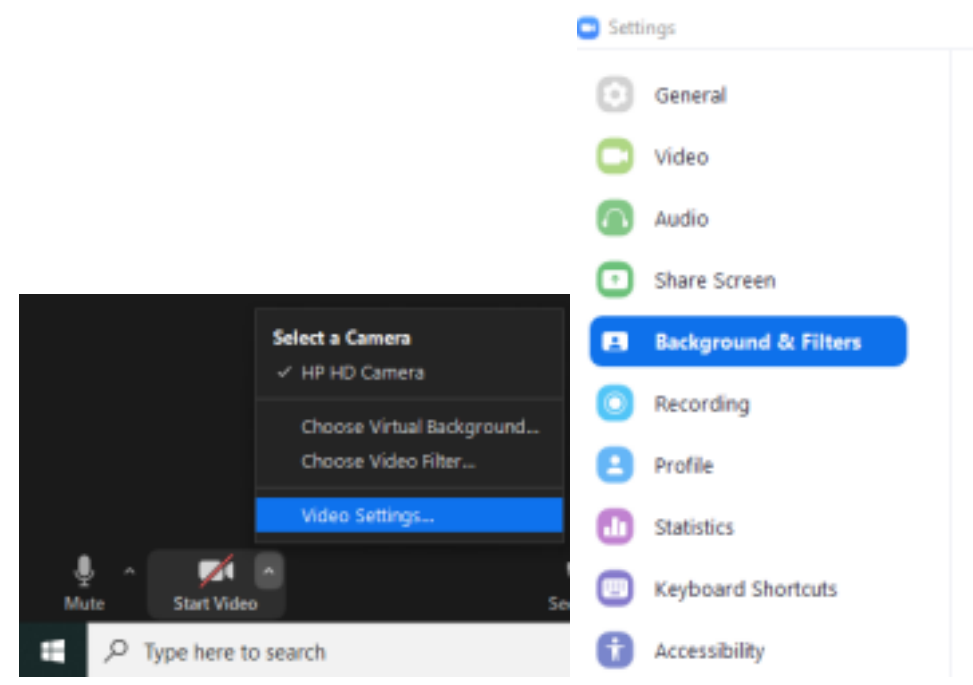

When you have clicked on that option you will see these virtual backgrounds.

You must have the **blur** background set before being admitted to your class Zoom Meeting. This background must be kept the same for the entire session.

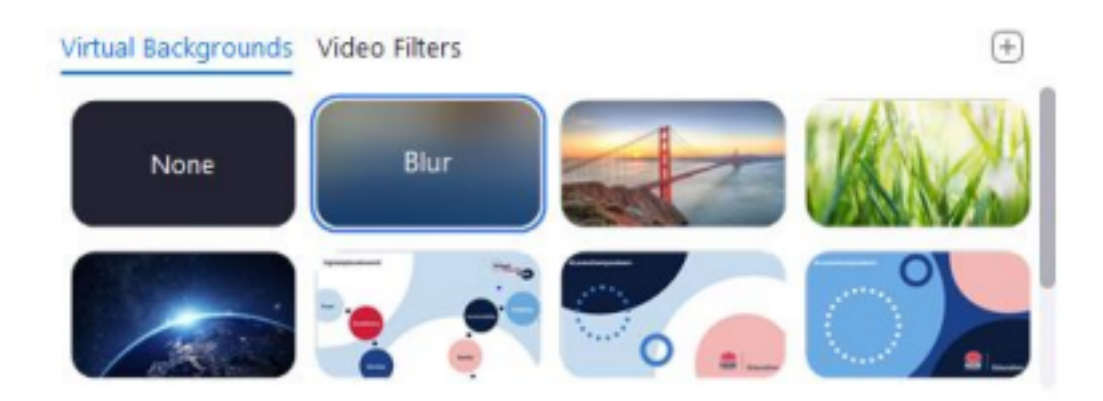